# **Anleitung zur OpenOLAT-Nutzung**

#### **1. Die Registrierung**

- Rufen Sie die OpenOLAT-Anmeldeseite auf: [https://olat.vcrp.de](https://olat.vcrp.de/)
- Um am Kursangebot teilnehmen zu können haben sie zwei Möglichkeiten zur Registrierung:

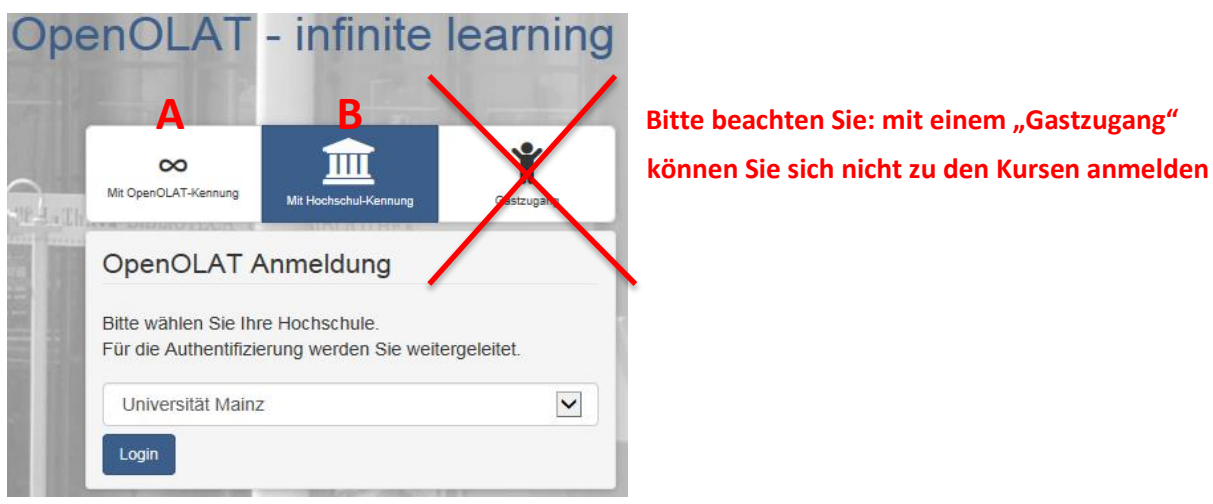

**Bitte beachten Sie: mit einem "Gastzugang"** 

 Wenn **Ihre Hochschule bereits registriert** ist, nutzen Sie Variante **B** (Mit Hochschul-Kennung) zur Anmeldung

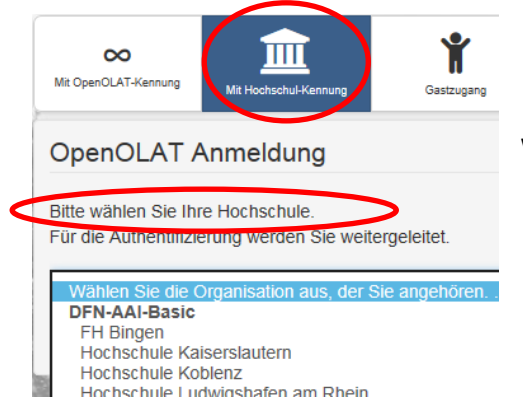

Wählen sie Ihre Hochschule aus und klicken sie auf "Login". Folgen Sie nun den Anweisungen des Registrierungsassistenten.

 Wenn **Ihre Hochschule nicht registriert ist**, nutzen sie Variante **A** (Mit OpenOLAT-Kennung) zur Anmeldung

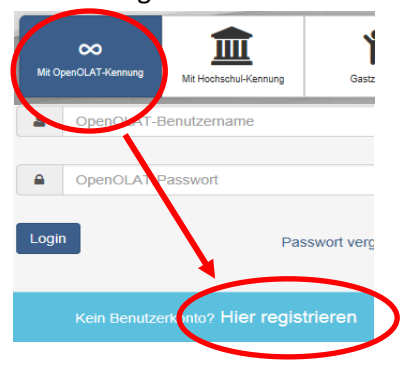

Folgen Sie den Anweisungen des Registrierungsassistenten:

- 1. Wählen Sie eine Sprache
- **2. Registrieren Sie sich mit Ihrer Hochschul-E-Mailadresse** Sie erhalten dann auf diese Adresse einen Link und können sich einen Benutzernamen und ein Passwort setzen. Bitte beachten Sie: Ihr Benutzername darf keine Großbuchstaben enthalten

## **2. Das Anlegen des eigenen Profils**

**Um die Teilnahmebestätigungen anzufertigen** benötigen wir noch einige wichtige Daten zu Ihrer Person, weshalb wir sie bitten möchten ihr Profil auszufüllen. Gehen Sie dazu wie folgt vor:

- loggen Sie sich in OpenOLAT ein (wenn Sie sich noch nie angemeldet haben folgen Sie bitte den Anweisungen zu "1. Die Registrierung")
- Öffnen Sie Ihr Profil über einen Klick auf den **Pfeil nach unten** in der Leiste oben rechts,

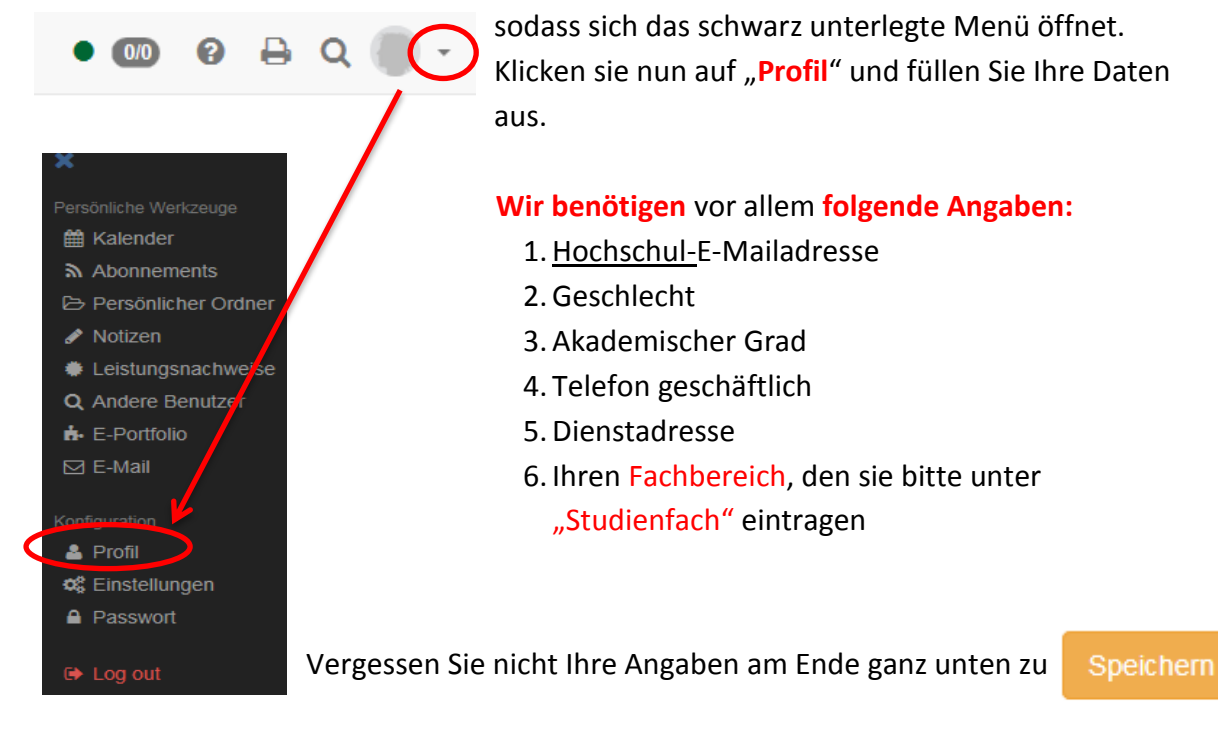

Sehen Sie anschließend auf "Meine Visitenkarte" in der Leiste rechts neben dem "Profil"

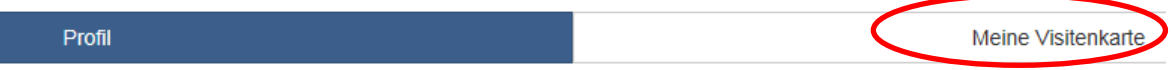

und geben Sie die Daten frei, die andere Nutzer sehen dürfen – wägen Sie ab, ob z.B. Ihr Dienstort für evtl. Fahrgemeinschaften nicht sinnvoll sein kann.

#### **3. Der Weg zu den Kursen des Hochschulevaluierungsverbundes**

 $\triangleright$  loggen Sie sich mit Ihren Daten wie in "1. Die Registrierung" beschrieben ein. Ihr Startbildschirm erscheint:

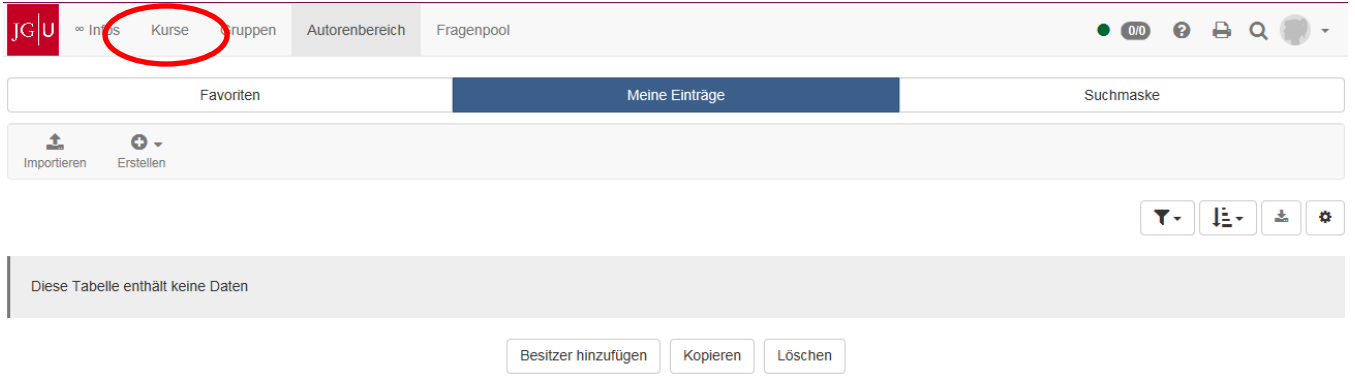

> Über den Pfad "Kurse" → "Katalog" (der "Katalog" ist als "Startseite" zu verstehen) → "HESW" gelangen Sie zum Programm des Hochschulevaluierungsverbundes Südwest

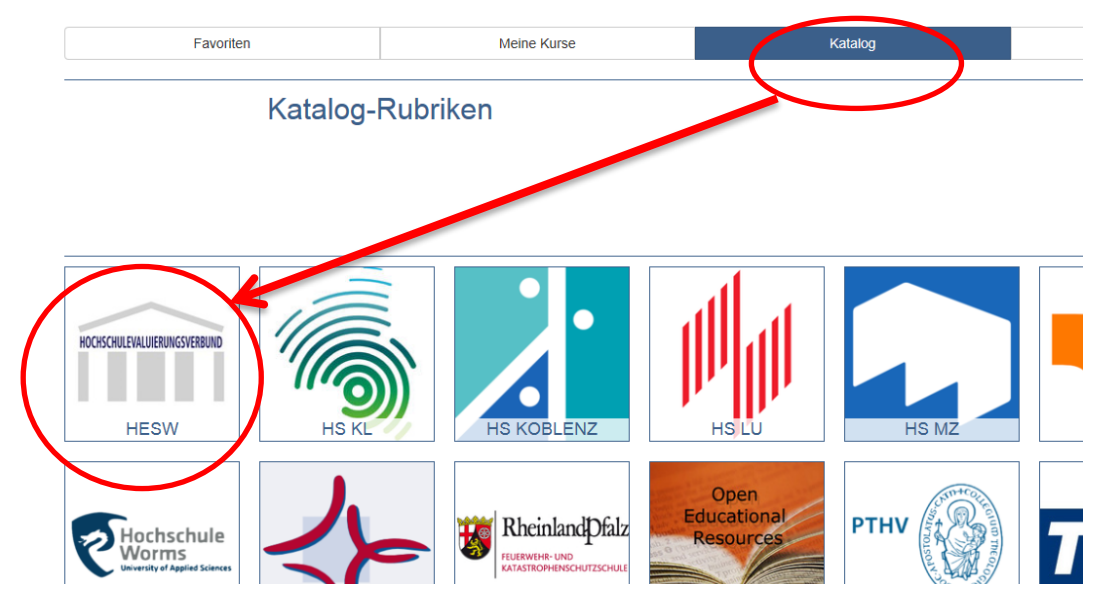

 Auf der Seite des Hochschulevaluierungsverbundes Südwest (siehe unten) finden Sie den Aufbau unseres Programms und die einzelnen Module, über die Sie mit einem Klick zu den dazugehörigen Kursen gelangen.

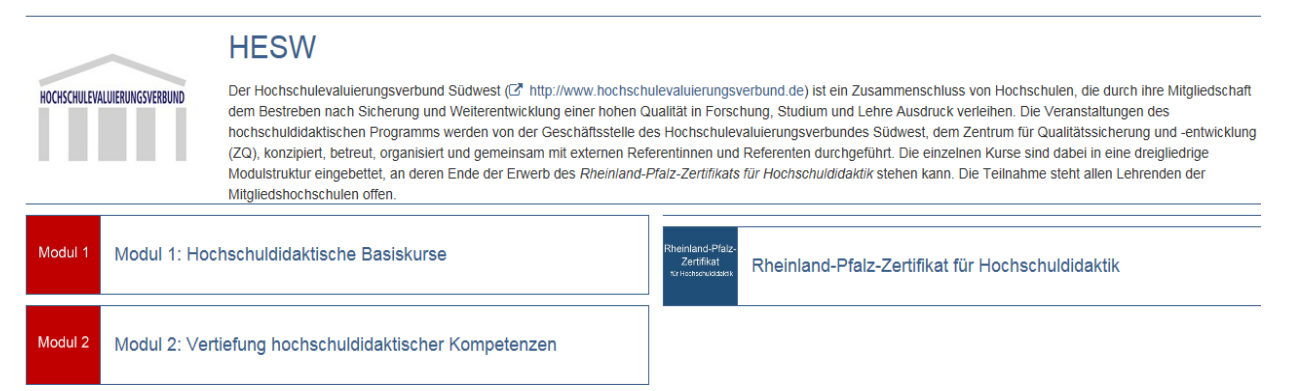

Modul 3

Modul 3: Individuelle Schwerpunktbildung

**E** Über den Pfad: Katalog → HESW → Modul 1, 2 oder 3 gelangen Sie zu den einzelnen Unterkursen des jeweiligen Moduls

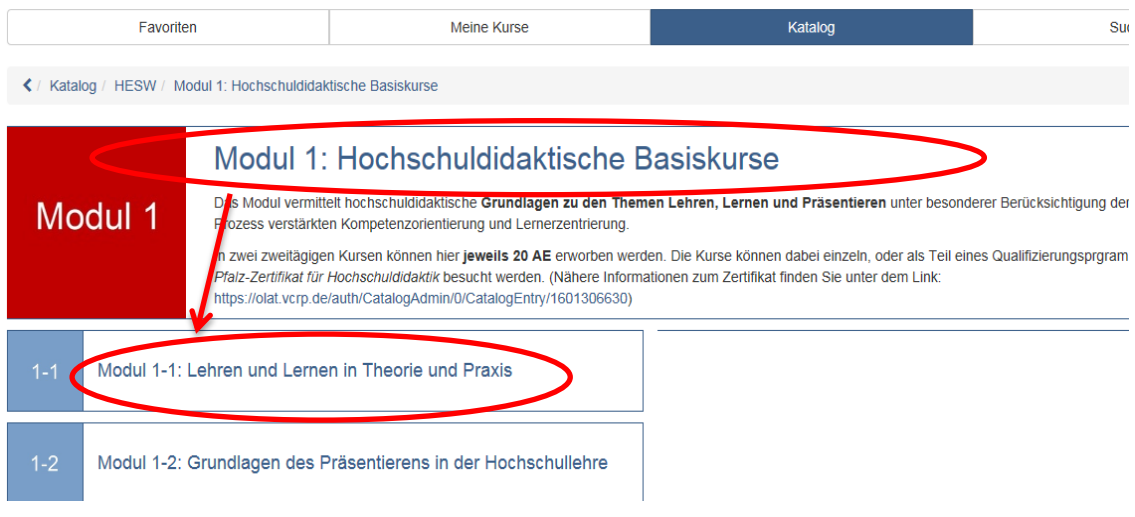

 Ein weiterer Klick auf die Unterkurse der Module bringt Sie zu den konkreten Veranstaltungen. Hier finden Sie in einer Übersicht am rechten Rand bereits **Details zum Zeitpunkt**, an dem die Veranstaltung stattfinden wird **und zum Ort**. Nähere Informationen zum Kursinhalt finden Sie, indem Sie auf die grün unterlegte "Infoseite" klicken.

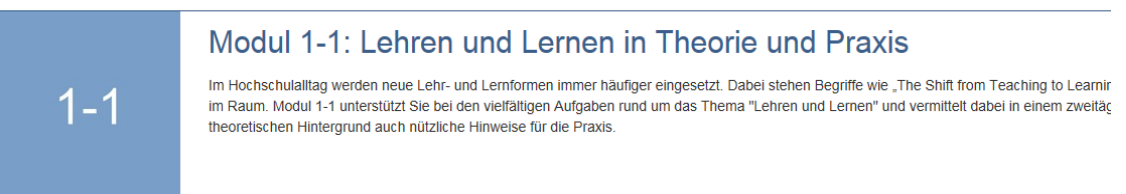

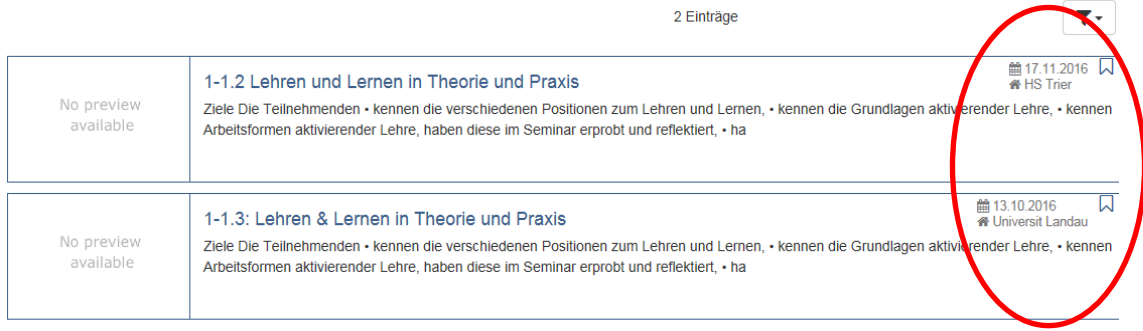

(Zur Startseite des Hochschulevaluierungsverbundes Südwest gelangen Sie in jedem Schritt über einen Klick auf "HESW" im oben angegebenen Pfad oder wie zu Beginn über "Katalog"  $\rightarrow$  "HESW")

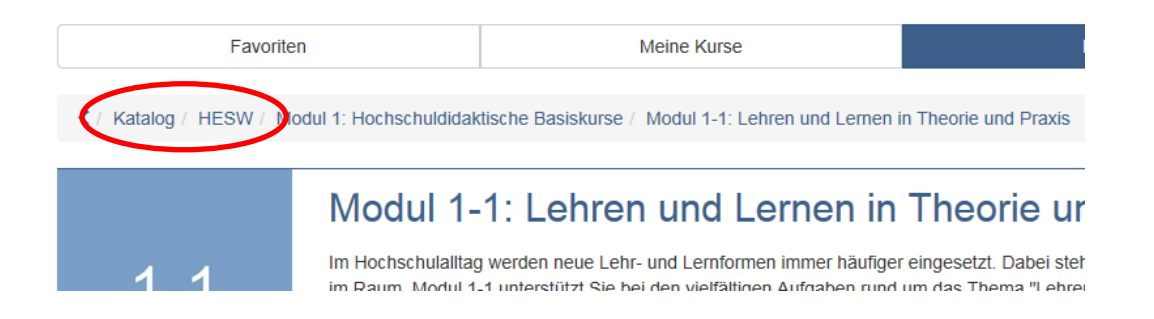

#### **4. Die Kursanmeldung**

- Suchen Sie den Kurs, den Sie besuchen möchten wie unter "2. Der Weg zu den Kursen des Hochschulevaluierungsverbundes" beschrieben.
- $\triangleright$  Am rechten Rand können sie mit einem Klick auf die grün unterlegte "Infoseite" nähere Informationen zum Kurs abrufen. Über den blauen "starten" Button gelangen Sie zur Anmeldung.

Bitte beachten sie, dass das Klicken auf "starten" noch nicht die Kursanmeldung ist!

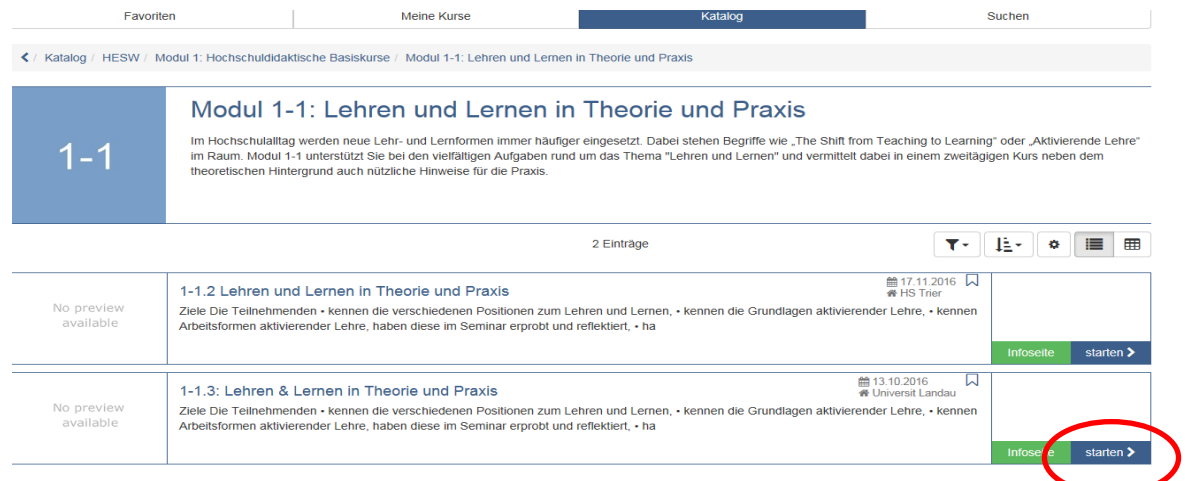

Am linken Rand finden Sie nun drei verschiedene Optionen:

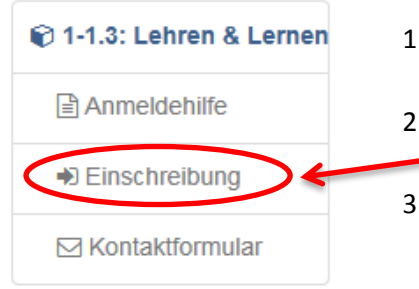

1. "Anmeldehilfe": Dort ist eine Pdf. mit Screenshots als Hilfestellung für die Anmeldung hinterlegt 2. "Einschreibung": Hier befindet sich die eigentliche

#### **Kursanmeldung**

- 3. "Kontaktformular": Nutzen Sie dieses Formular, wenn Sie mit der Anmeldung und der Hilfe-Pdf. nicht alleine zurechtkommen und bei Fragen zum Kurs.
- Zur Anmeldung klicken Sie doppelt auf "**Einschreibung**". Sie gelangen zur unten aufgeführten Seite und müssen **nochmals auf** "Einschreiben" rechts in der Leiste doppelklicken.

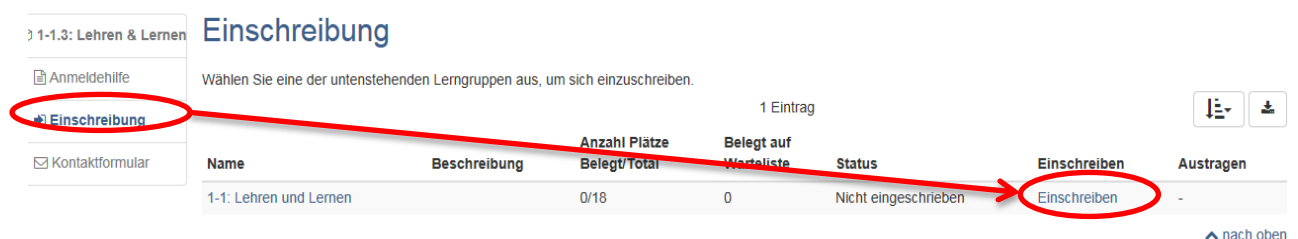

**Sie sind erst dann zum Kurs angemeldet, wenn Ihr Status in "Eingeschrieben" wechselt und sich der Kurs grün färbt.**

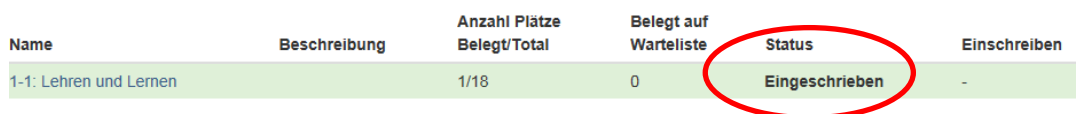

 Hier sehen Sie nun auch die **Anzahl der vorhandenen Plätze**, die bereits **belegten Plätze** und die **Plätze auf der Warteliste**.

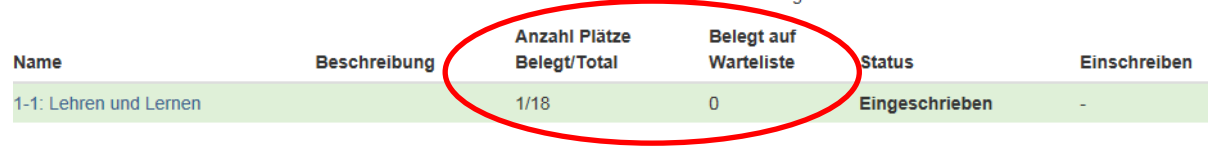

- Nach der erfolgreichen Einschreibung erhalten Sie eine Systemnachricht auf die E-Mailadresse, mit der Sie sich registriert haben. (Diese Nachricht bekommen Sie auch, wenn Sie sich erfolgreich angemeldet haben und auf der Warteliste stehen.)
- Sollten Sie sich versehentlich angemeldet haben, oder nicht mehr an einem Kurs teilnehmen wollen, möchten wir Sie im Rahmen der kollegialen Fairness bitten, sich vom betreffenden Kurs abzumelden. Eine Anleitung hierzu finden Sie unter "4. Die Kursabmeldung".

## **4. Die Kursabmeldung**

Rufen Sie sich den Kurs, von dem Sie sich abmelden möchten auf:

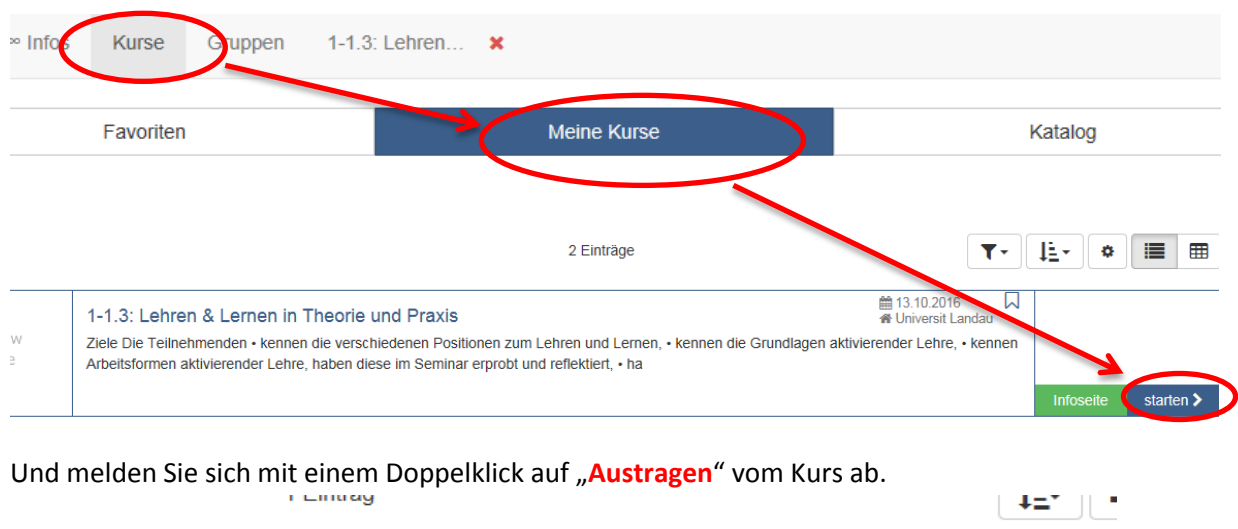

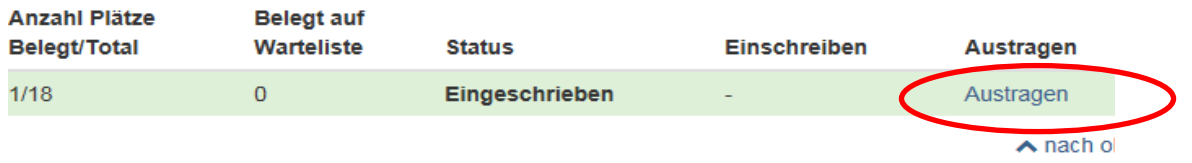

Ihre Abmeldung war erfolgreich wenn der Status in "Nicht eingeschrieben" wechselt und der Kurs grau unterlegt erscheint.

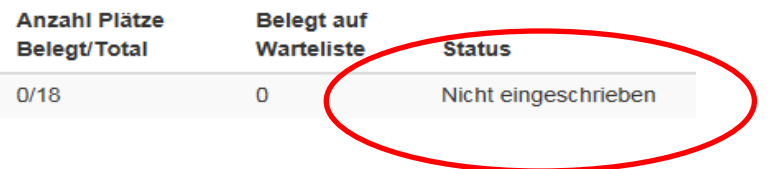

Nach der erfolgreichen Abmeldung erhalten Sie eine Systemnachricht auf die E-Mailadresse, mit der Sie sich registriert haben.